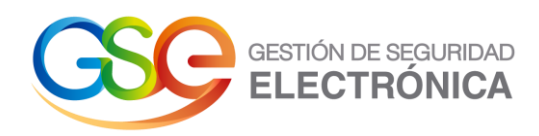

## **Manual de Usuario**

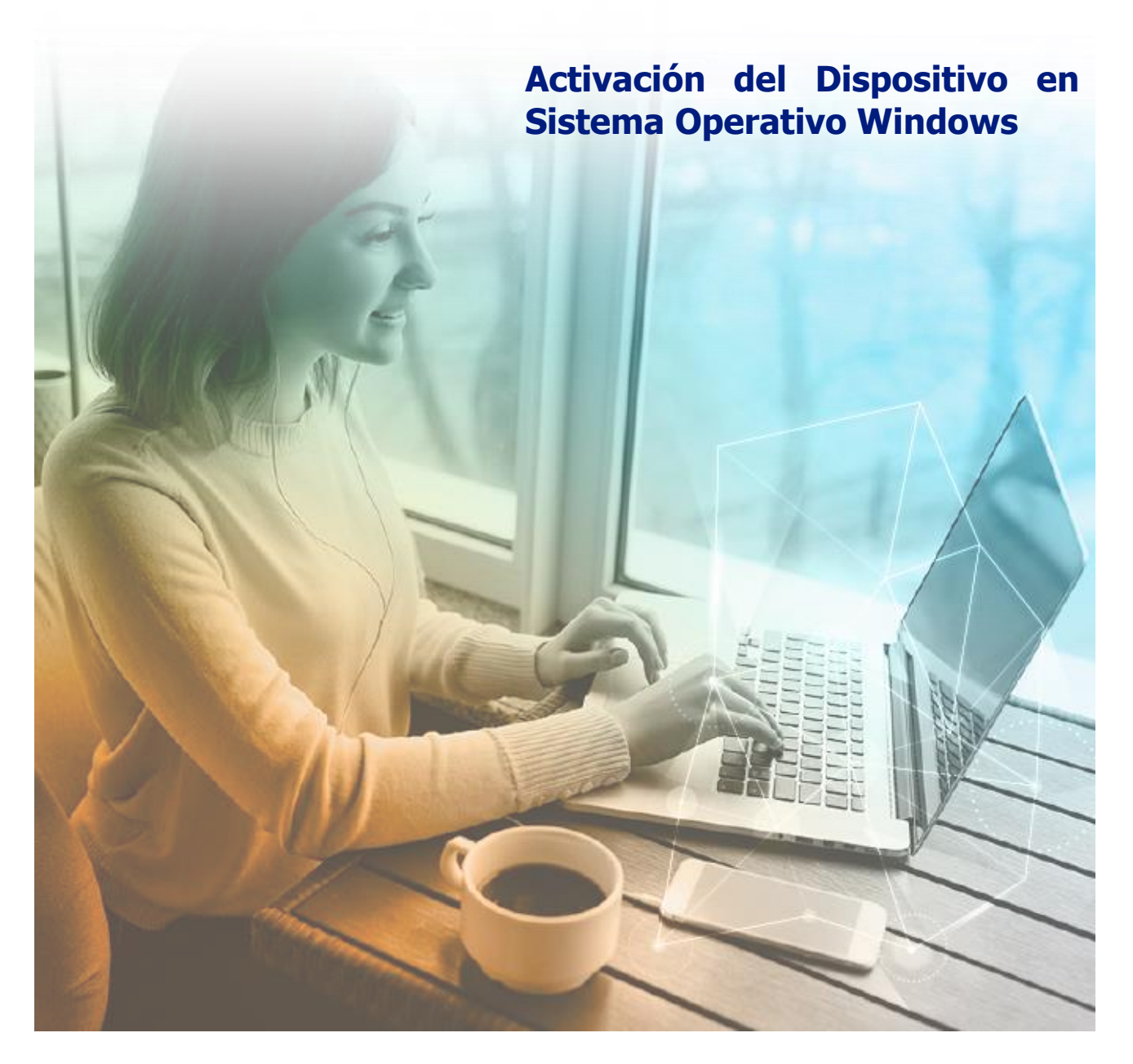

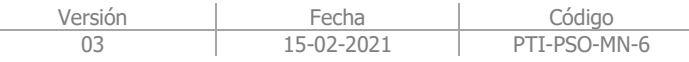

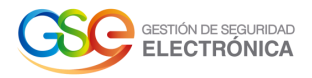

1. Conecte el dispositivo criptográfico (token) en un puerto USB de su computador o desde nuestro sitio WEB que encontrará en el siguiente enlace: https://gse.com.co/guias-ymanuales/ en el espacio de drivers (Token) en cual será guardado de forma automática en a la carpera de descargas (download)

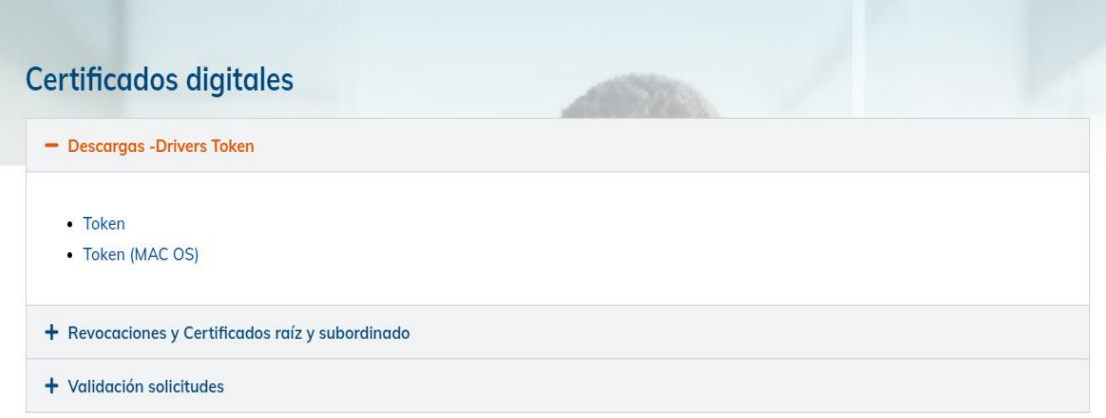

2. Inicie el explorador de archivos de Windows.

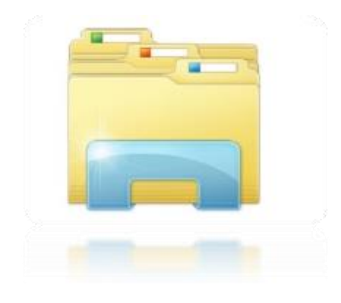

3. De click en Este Equipo.

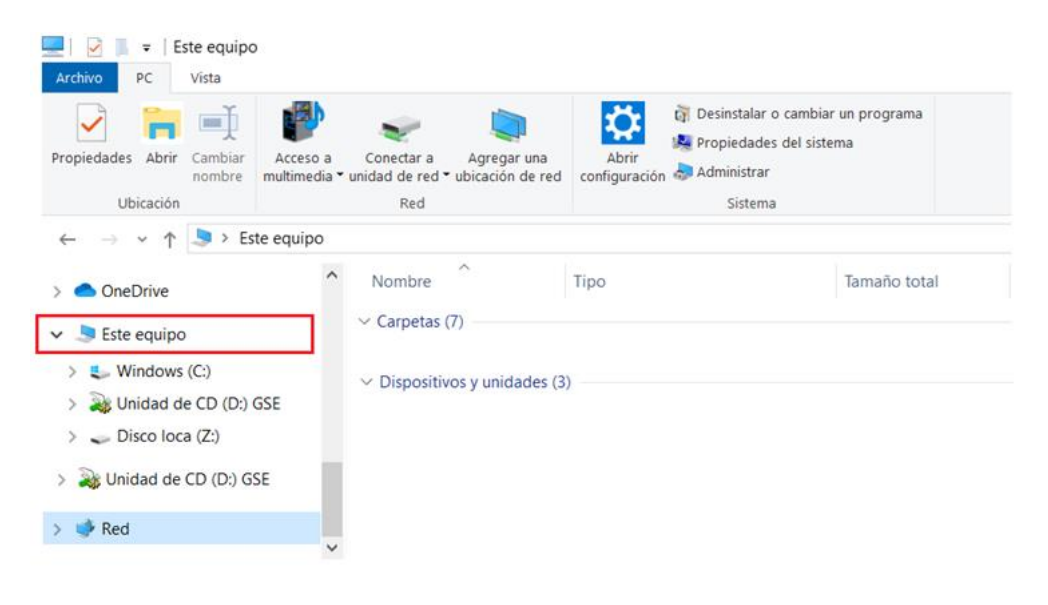

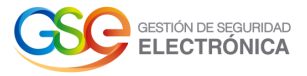

- $\rightarrow$   $\sim$   $\uparrow$   $\rightarrow$  Este equipo  $\vee$  0  $\hat{ }$  $\vee$  Dispositivos y unidades (3) **OneDrive** Instalar o ejecutar el programa desde los medios Este equipo Abrir Reproducción automática..  $\blacksquare$  Windows (C:) Abrir Unidad de CD (D:) GSE Formatear... Windows (C:) Unidad de CD Expulsar  $(D: )$  GSE Copiar Crear acceso directo Red Propiedades
- 4. De click derecho en el icono Unidad de CD: GSE, seguido seleccionamos Abrir.

5. De click derecho en Epass2003-Setup y seleccione Ejecutar como Administrador.

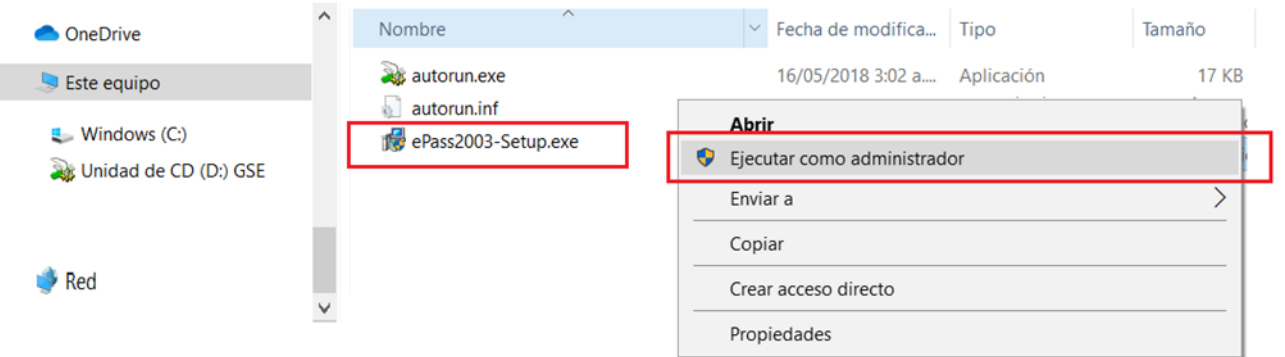

- 5.1 Se ejecuta un recuadro informando si requiere permitir cambios en el equipo, seleccionamos SI, en caso de que su equipo presente permisos de administrador, digitar las claves para continuar.
- 6. Selecciona el idioma, click en Ok

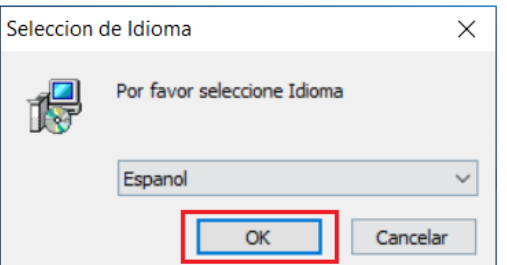

7. En este recuadro, de click en Siguiente.

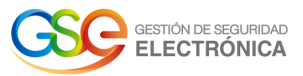

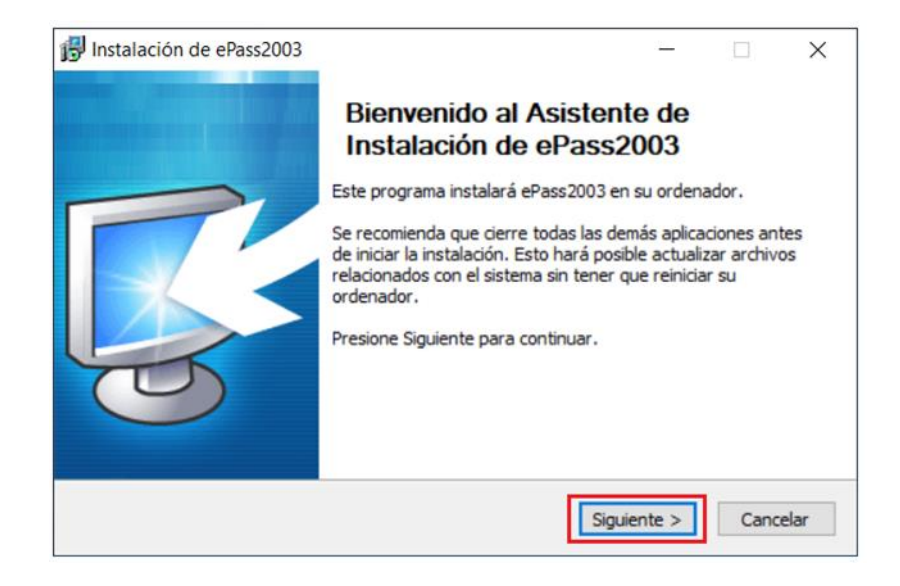

8. En este recuadro, de click en Siguiente. Si quiere cambiar la ruta, debe seleccionarla.

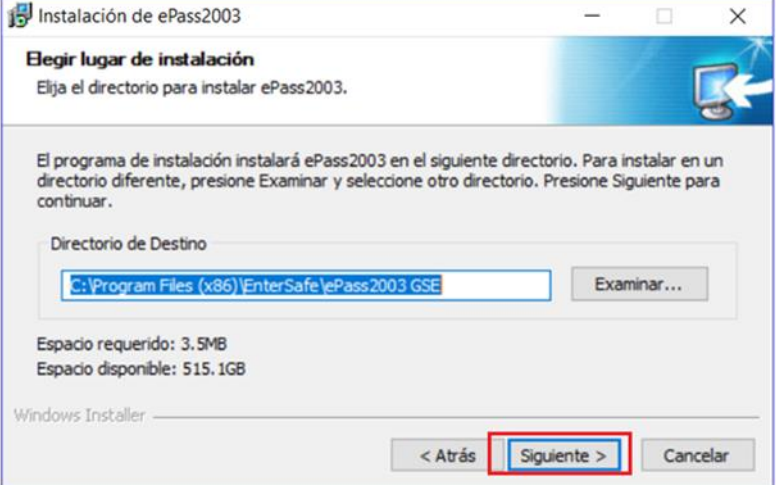

9. En este recuadro, deje la selección predeterminada por su ordenador y de click en Instalar.

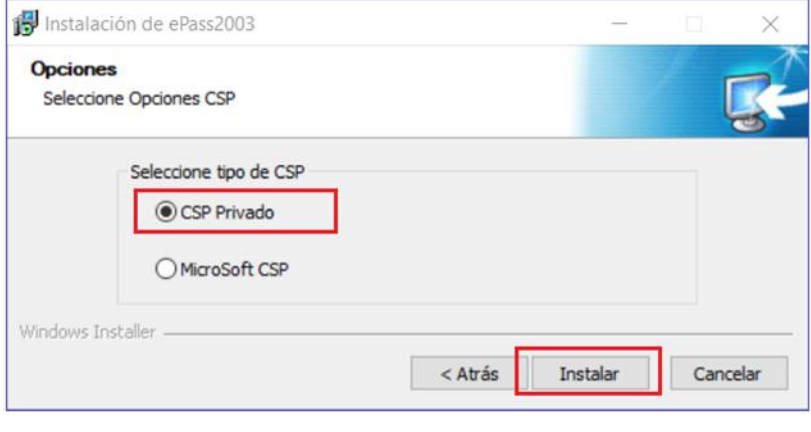

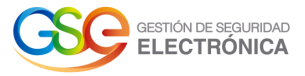

10. En este recuadro, de click en Terminar.

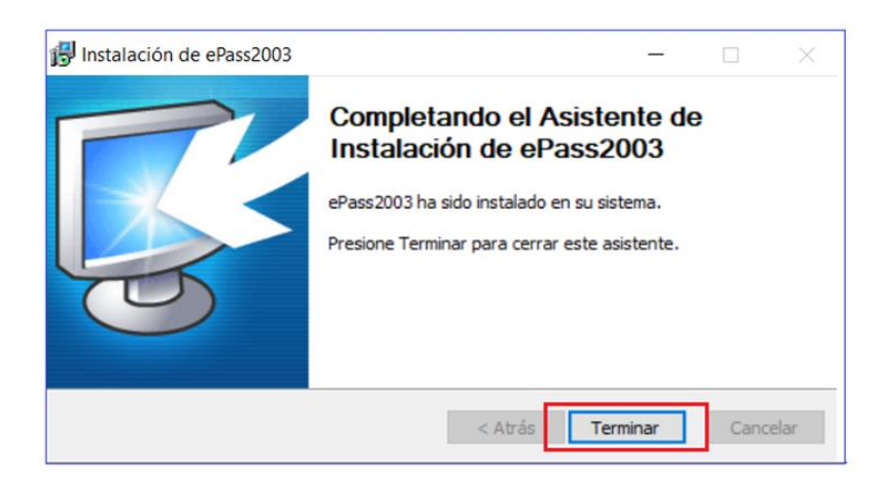

11. Ejecute la aplicación Epass2003 Gerencia de token.

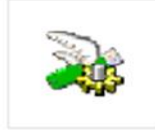

## ePass2003 Gerencia de Token

Aplicación

12. De click en Iniciar sesión y digite el pin enviado al correo electrónico.

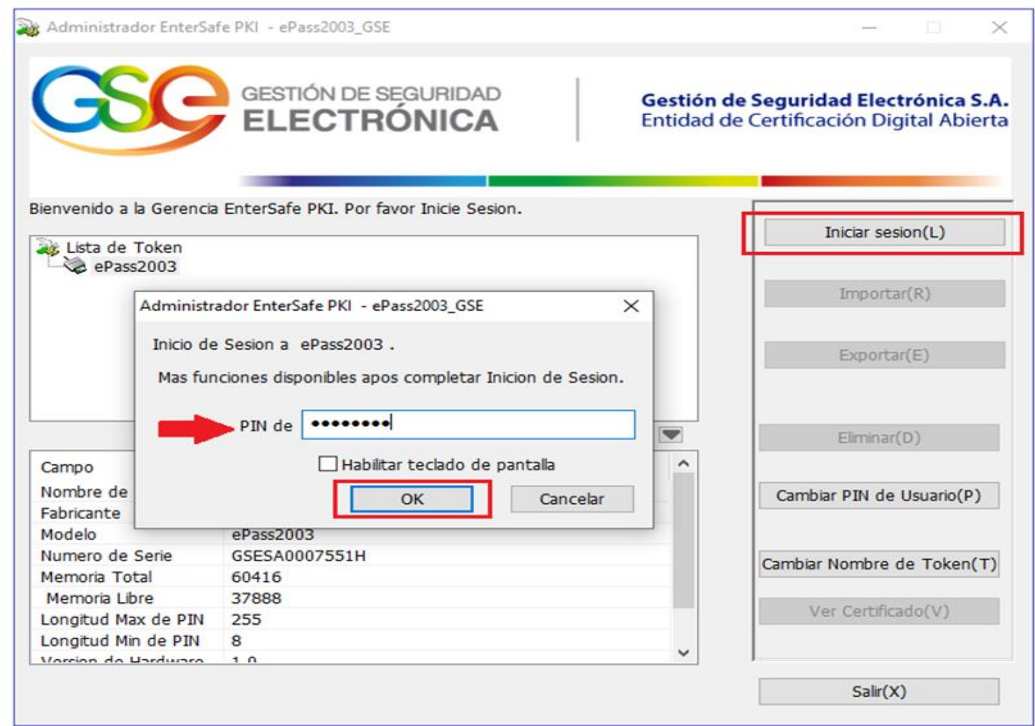

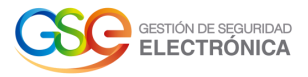

13. Valide que tenga la siguiente información.

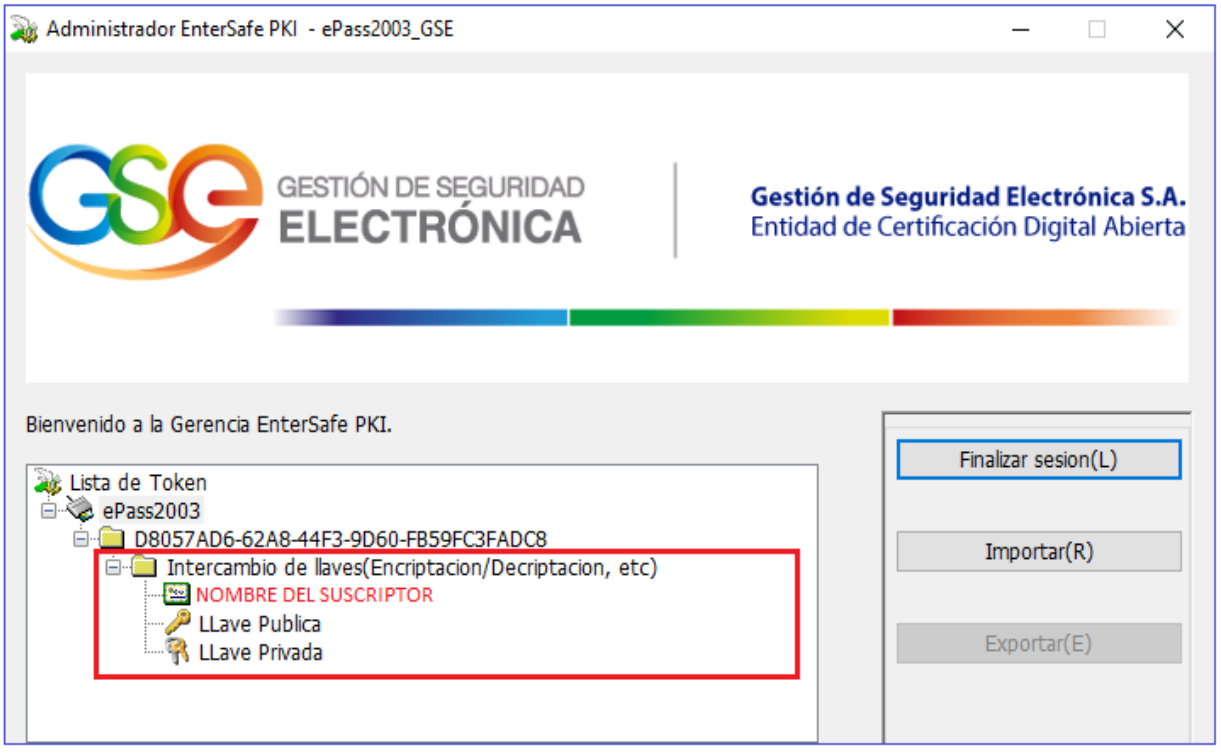

14. De click en cambiar pin de Usuario, digite el previo pin. En nuevo pin, escriba una contraseña de 8 caracteres mínimo y 12 máximo

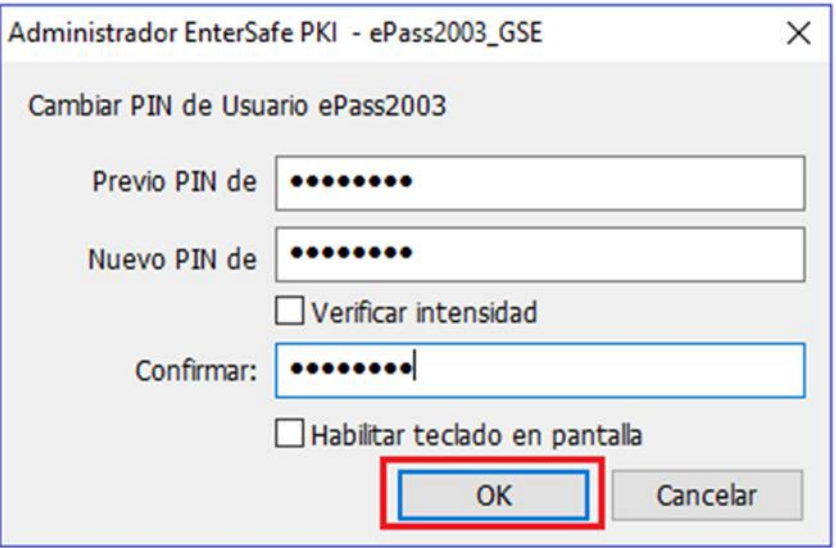

15. Ejecute el proceso de firma que desea.